# **Návod 3. Komentovaný Prevod tlačeného textu na písané písmo fontu Abeceda.ttf. 25. 9. 2016**

Mgr. Stanislav Fila, psychológ CPPPaP Banská Bystrica Centrum pedagogicko-psychologického poradenstva a prevencie (bývalá KPPP) Banská Bystrica

## **1. Úvodné poznámky.**

Tento návod popisuje ako prevedieme text písaný v bežnom fonte tlačeného písma, napr. Times New Roman do fontu písanej abecedy Abeceda.ttf pomocou makier naprogramovaných vo Worde v jazyku Visual Basic. Pracoval som pod Word 2003.

#### **2. Základné požiadavky.**

## **Pred používaním fontu je potrebné nainštalovať font, povoliť makrá vo Worde a skontrolovať, či máme v OFFICE nainštalovaný a povolený editor VBA.**

1. Musíme mať nainštalovaný font Abeceda.ttf na svojom počítači. Podrobnosti ako sa inštaluje font sú všeobecne známe, podrobne ich tu nepopisujem, obyčajne je to postup: Štart → Nastavenie → Ovládací panel → Písmo → Súbor → Nainštalovať nové písmo atď.) Posledná verzia je:

Abeceda.ttf posledná verzia je na stránke: http://cpppap.svsbb.sk/

2. V textovom editore Word musíme mať povolené makro. Aj tento postup je všeobecne známy, obyčajne je to postup: Nástroje → Možnosti → Zabezpečenie → Zabezpečenie makra → Úroveň zabezpečenia → Nízka.

Podrobnosti sú v súbore: **FontAbeceda-TechInfo.pdf**

Pochopiteľne musíme vždy mať na počítači aktívny nejaký rezidentný antivírový program.

Tiež musíme mať nainštalovaný program Word z kancelárskeho balíka Office. Makrá pracujú aj pod verziou Word 2007 a vyššími, vytvoril som ich pod verziou Word 2003. Makrá fungujú pod operačným systémom Windows XP aj pod Windows 7, 8 a 10. Odskúšal som ich pod všetkými operačnými systémami aj vo Worde 2007.

## **3. Postup prevodu.**

 Otvoríme súbor vo Worde, kde sú vložené makrá, Napríklad: Vzor\_Abeceda\_A4\_prazdny\_tlac.doc. Je prázdny.

Tento súbor uložíme pod ľubovoľným novým názvom napr. Test\_3\_Abeceda\_A4\_tlac.doc aby sme si vzor nezničili.

 Ak je v tomto súbore vzoru nejaký text, tak ho vymažeme a napíšeme text ktorý chceme previesť do písanej podoby. Napíšeme ho v ľubovoľnom fonte okrem fontu Abeceda.ttf.

 **Poznámka.** V texte **by nemali byť aktívne hypertextové odkazy** napr. e-mailové adresy, alebo odkazy na www stránky. Makrá ich síce prevedú do písaného tvaru, ale nefungujú správne pretože sú tam pomocné čiarky. Ak ich chceme mať v texte, tak ich najprv deaktivujeme napr.: http://kpppbb.svsbb.sk/ označíme a dáme pravý na myši a odstrániť prepojenie. Dostaneme obyčajný text: http://kpppbb.svsbb.sk/.

 Naproti tomu **obrázky, čiary, kreslené objekty a textové bloky môžu byť v texte.** Makrá ich ignorujú. Využívame to najmä pri tvorbe predlôh na nácvik písma pre deti. Ak používame pomocné čiary ako linajky, a meníme text, poprípade kopírujeme, je potrebné ich po nakreslení a presnom umiestnení čiary zoskupiť do jedného objektu.

Pri stlačenom ľavom Shift ich všetky označíme a potom dáme pravý na myši a vyberieme → Zoskupenie → Zoskupiť.

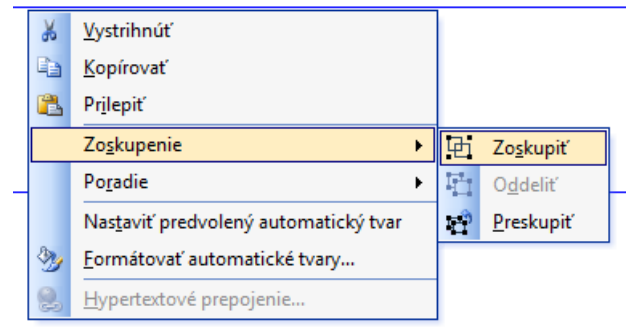

Keď sú zoskupené dáme pravý na myši → Formátovať obrázok → Rozloženie → Za textom:

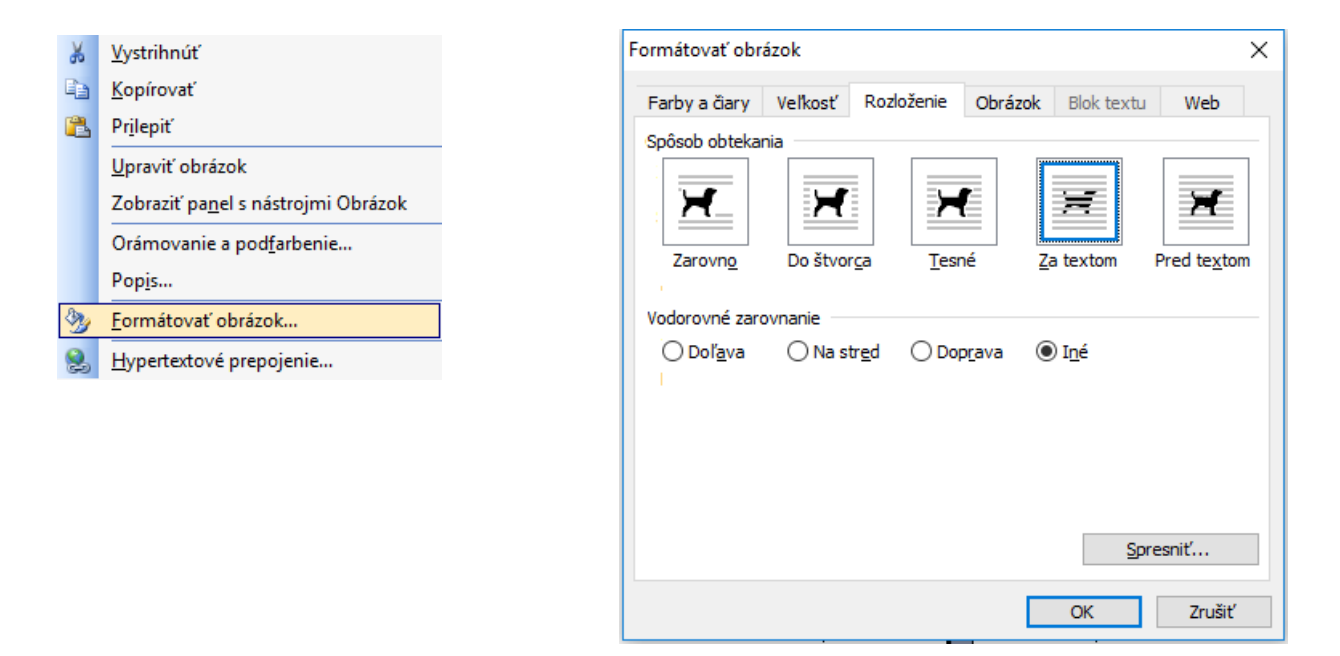

Obrázky nedávame do Bloku textu, lebo v niektorých prípadoch vadia makrám. Po vložení obrázku do textu tiež dáme na obrázku pravý na myši → Formátovať obrázok → Rozloženie → Za textom.

 Makrá som otestoval tak, že som vytvoril 96 strán zo zošitov 2 - 5 Písaniek pre prvý ročník základnej školy z roku 1986 vo fonte Abeceda, ktoré obsahovali aj obrázky aj pomocné čiary. Takisto 83 strán zo zošitov 2 - 4 Lipka starý (Hirková - Nemčíková), ako aj 33 strán zošitu Potůčková - Potůček. Naprogramoval som a odladil znovu aj opakovaný prevod, ktorý sa aktivuje po zmene veľkosti písma nejakého riadku resp. celého textu (Alt+W), ktorý v minulosti nefungoval správne. Doplnil som aj makro na výmenu malého "p" slovenského za malé "p" české. Rovnako makro na výmenu malého "o" so širokým zádrhom na malé "o" s užším zádrhom na konci slov.

Napíšeme napríklad do súboru Test\_3\_Abeceda\_A4\_tlac.doc tento text

Spievanky, spievanky.

1. Spievanky, spievanky, kdeže ste sa vzali, či ste z neba spadli, či ste v háji rástli.

2. Z neba sme nespadli, v háji sme nerástli, ale nás mládenci a dievčence našli.

Ľudová pieseň

 Stlačíme kombináciu kláves Alt + Q. Teda stlačíme Alt, držíme stlačené a zľahka ťukneme na písmeno Q. Potom pustíme klávesu Alt.

 Program (teda riadiace makro) najprv prekontroluje či je niečo zadané okrem pomocných znakov (Entery, medzery, tabulátory). Ak tam nie je žiadny text vypíše sa oznam:

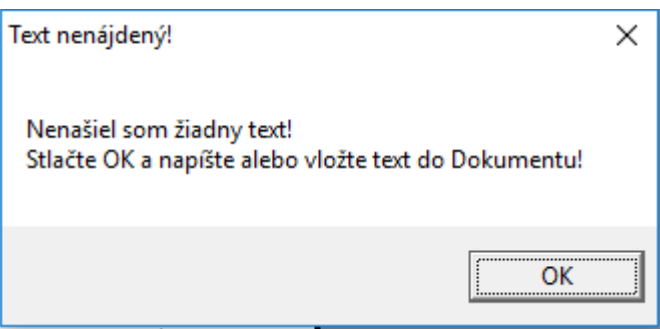

Keď stlačíme **OK** program skončí.

Keď tam je nejaký text vypíše sa oznam:

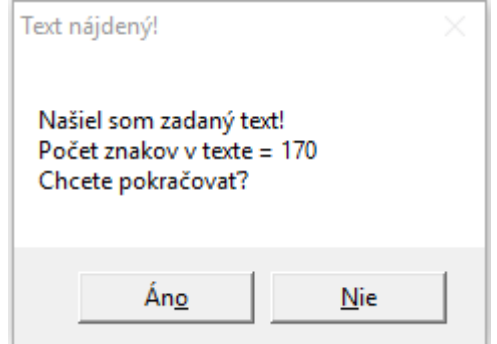

Keď stlačíme **Nie** program skončí.

Keď stlačíme **Áno** objaví sa oznam:

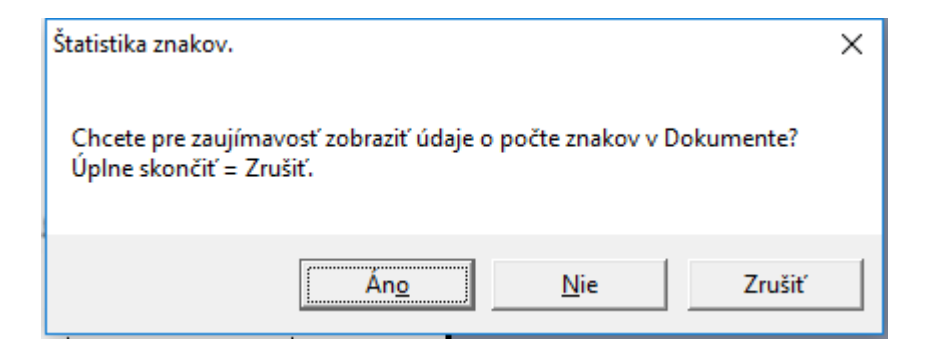

Keď stlačíme **Zrušiť** (alebo Storno alebo Cancel - podľa toho aký Word máme) program sa skončí.

Keď stlačíme **Áno** objaví sa informácia o počte znakov v dokumente napríklad:

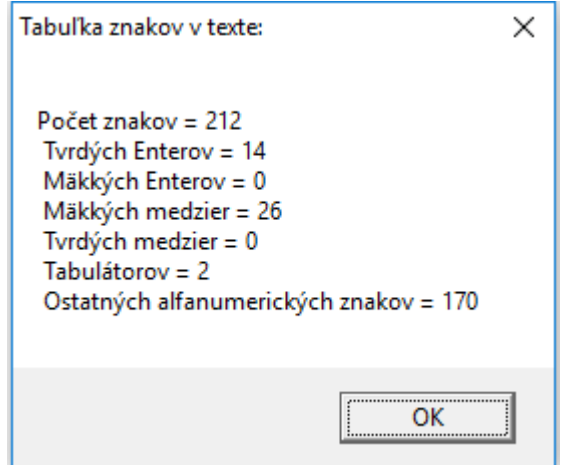

Je to len pre zaujímavosť, vykoná sa to pred testovaním či je nainštalovaný font Abeceda.ttf, aby sa makro dalo používať aj na počítanie pomocných znakov, nielen na prevod na písané písmo.

Keď stlačíme **OK** ako aj keď v predošlom kroku stlačíme **Nie**, že nechceme tento informatívny oznam o počte znakov makro pozrie všetky fonty nainštalované na danom počítači a hľadá medzi nimi font Abeceda.ttf. Keď ho nenájde, teda font Abeceda.ttf na danom počítači nie je nainštalovaný zobrazí sa oznam:

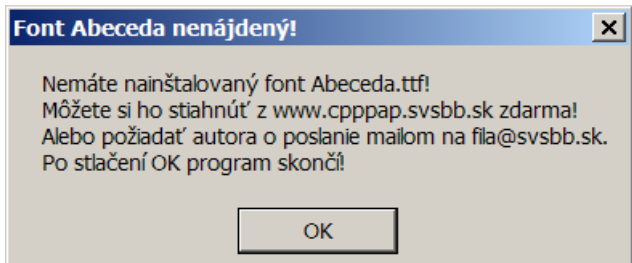

Stlačíme **OK** a program skončí.

**Poznámka.** Pojmy Makro a Program v tomto texte používam ako synonymá, pretože makrá sú vlastne programy v jazyku Visual Basic.

Keď font Abeceda.ttf nájde objaví sa oznam:

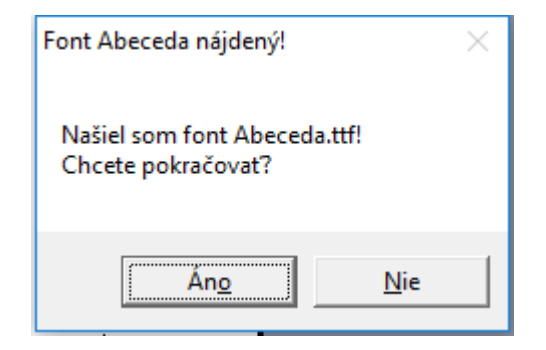

Keď dáme **Nie** makro skončí a neurobí nič.

Keď dáme **Áno** riadiace makro spúšťa ostatné makrá a vykonáva sa prevod na písané písmo. Najprv program ponúkne voľbu veľkosti písma. Objaví sa okno:

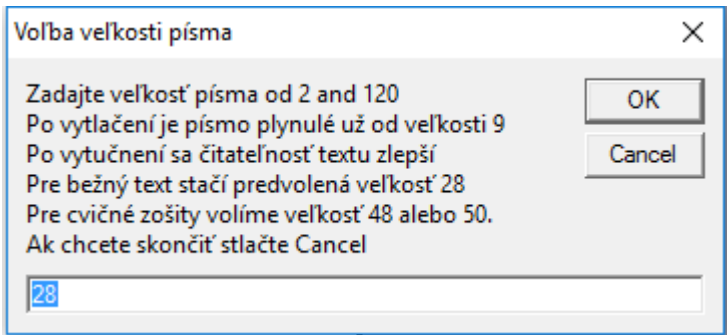

Keď stlačíme Cancel program skončí.

Keď zadáme veľkosť mimo rozsahu napríklad:

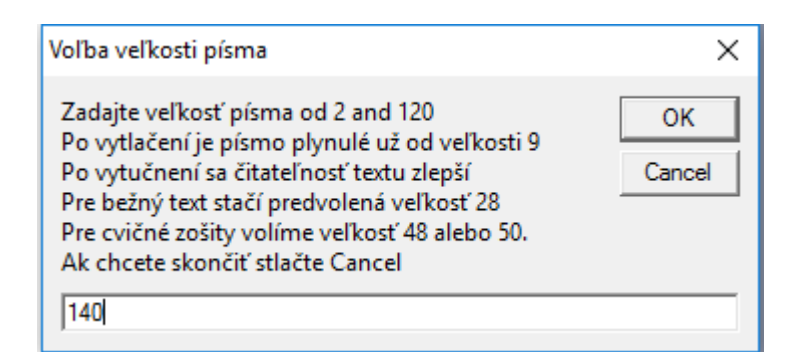

#### Program dá oznam:

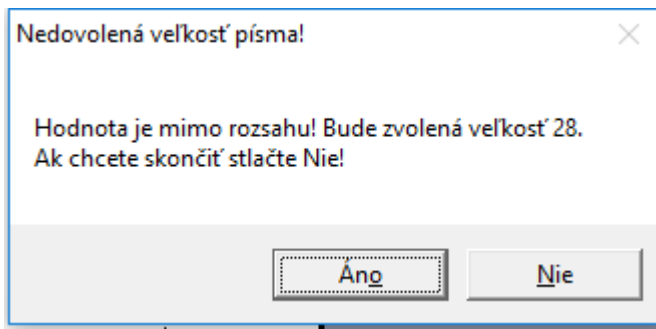

**Poznámka.** Principiálne je možné zvoliť ľubovoľnú veľkosť, napr. pri tvorbe tabúľ pre prvákov bola použitá veľkosť 200. Pri iných pokusoch aj 300. Keď dáme zarovnanie písmen, program ošetruje medzery pred písmenkami len do veľkosti 120. V ďalších verziách je to možné rozšíriť. Ale je to vcelku zbytočné, lebo veľké písmená sa používajú len ako vzory nie ako ucelený text, takže som to neurobil.

Keď v tomto kroku stlačíme **Áno** program pokračuje s veľkosťou písma 28. Keď zadáme **Nie** program skončí.

Keď pri voľbe písma zadáme dovolenú veľkosť písma alebo ponecháme veľkosť 28 a stlačíme OK program zmení font písma na font Abeceda.ttf zvolenej veľkosti a začne prevod písma. Postupne sa kontroluje text a pridávajú sa pomocné čiarky, spojky, nábehové čiarky, menia sa tvary písmen s; š a podobne. Chvíľu to trvá, záleží na dĺžke dokumentu ako aj rýchlosti počítača. Po skončení prevodu sú zmenené znaky vyznačené červeným písmom a objaví oznam, kde je uvedený aj čas, koľko prevod trval napr.:

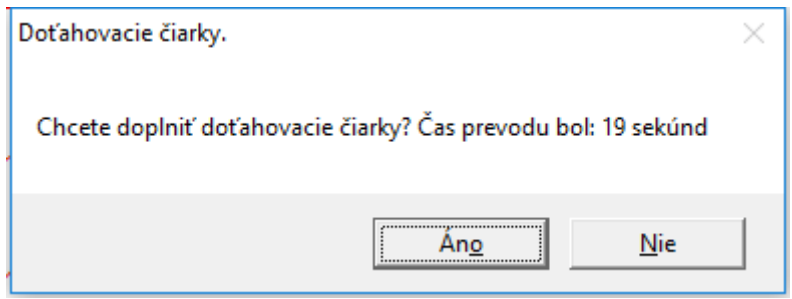

**Poznámka.** Doťahovacie čiarky sú v podstate redundantný či dokonca antiestetický prvok. Ich pridanie trvá zhruba toľko koľko prvý prevod. Keď robíme vzorové predlohy na nácvik písania, napr. pre prvákov či dysgrafikov, tak ich dávame. V bežných textoch nie sú nutné. Zvolíme podľa uváženia. Ako píše autor fontu Slabikar Petr Olšák:

 "Nakonec každé slovo ukončíme maličkou dotahovou čárečkou. Bez ní by totiž tah končil v šesti sedminách střední výšky písma. Ačkoli by to možná z estetického hlediska bylo lepší, prvňák si to nemůže dovolit a musí dokončovat tahy až na střední dotažnici. Naším úkolem bylo vytvořit písmo shodné s psaným písmem ve slabikáři bez kompromisů."

 Po pridaní doťahovacích čiarok sa objavia zmenené znaky červeným písmom a objaví sa oznam:

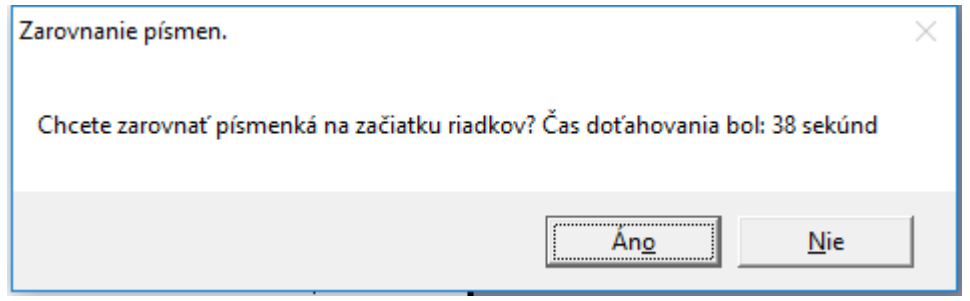

**Poznámka** k zarovnávaniu písmeniek na začiatku riadkov, resp. za tabulátormi. Problém pri prevedenom fonte je, že písmená s "bruškom" napr.: a, c, d ako aj všetky veľké písmená sú trochu posunuté doľava na rozdiel od písmen s nábehovými čiarkami.

Situáciu ilustruje tento prevedený text, kde sme nezvolili zarovnanie písmen na začiatku riadkov:

Grievanky, spievanky. 1. Spievanky, spievanky, kdeže sle sa vrali. fi sle s neba spadli, ci ste v háji rástli. I neba sme nespadli, v háji sme nerástli. ale nás mládenci a dievience našli Indová pieseň

Keď si zapneme zobrazenie hraníc textu vo Worde, tak vidíme, že písmená malé "č" a malé "a" sú posunuté doľava. Toto posunutie odstráni makro na Zarovnanie písmen na začiatku riadkov. Funguje to aj pred tabulátormi.

<sup>7</sup> Font Slabikar.pfb © Petr Olšák, Brno 1998 previedol do tvaru Abeceda.ttf © Stanislav Fila, B.Bystrica 2004, Makrá 2012 - 2016

Keď zvolíme zarovnanie text po prevedení vyzerá takto:

Grievanky, spievanky. 1. Spievanky, spievanky, kdeře sle sa vrali, či sle s neba spadli, ci sle v háji rásili. 2. I neba sme nespadli,<br>v háji sme nerástli, ale nás mládenci a dievčence našli Ludová pieseň

Keď dáme **Nie**, program skončí. Zmeny sú vyznačené červeným písmom. Ak chceme dokument vytlačiť, môžeme písmo vyfarbiť čiernym, poprípade tučným a nechať len to čo chceme vytlačiť atď.

Dopisovať do fontu Abeceda nemôžeme, pretože by sme to museli znovu prevádzať a to program nedovolí, pretože na úvod prekontroluje či je v prvom riadku font Abeceda.ttf a ak je dá oznam:

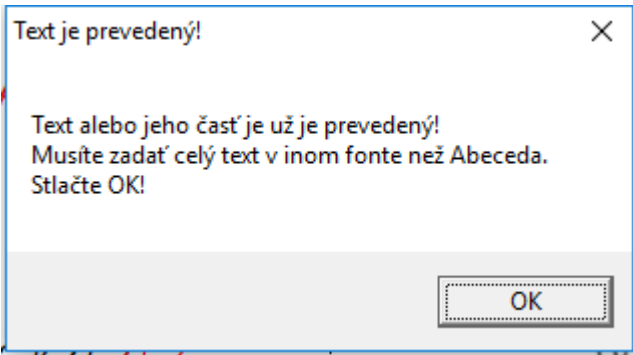

Stlačíme **OK** a vložíme celý nový text v inom fonte než Abeceda.ttf.

Keď zvolíme v predošlom kroku **Áno**, že chceme tie doťahovacie čiarky tak program zasa chvíľu pracuje – niekedy aj 3 minúty - podľa dĺžky textu teda podľa situácie, neznepokojujeme sa a trpezlivo čakáme. Keď ich tam doplní objaví sa oznam, kde sú pokyny ako aj tabuľka časov a pripomenutie počtu znakov:

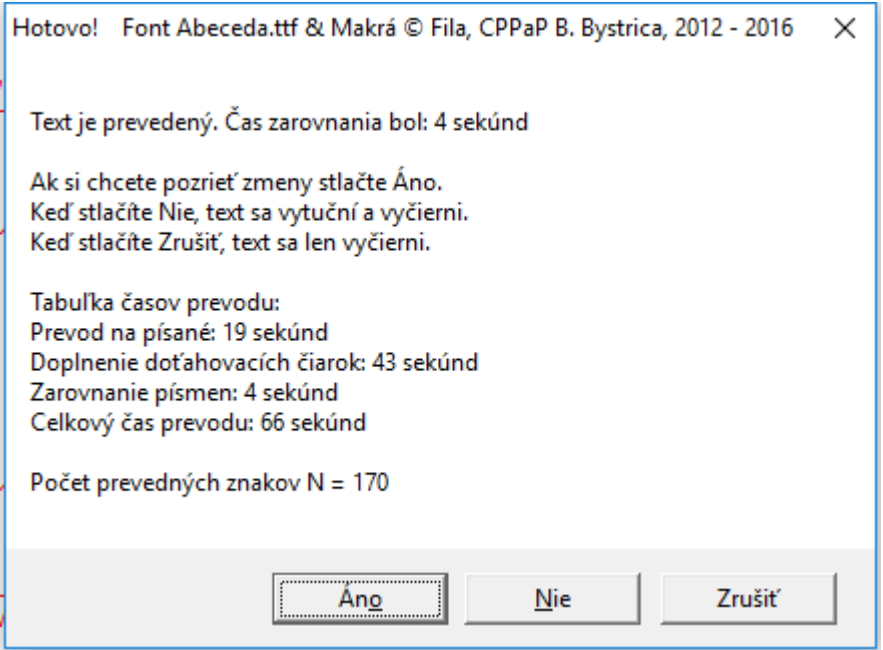

Keď stlačíme **Áno** program skončí a zmeny vidno červeným.

Keď stlačíme **Nie**, text bude čierny vytučnený.

Keď stlačíme **Zrušiť** makro text len vyčierni.

Samozrejme môžeme farbu textu či vytučnenie alebo zošikmenie voliť aj sami.

Program ešte dá oznam:

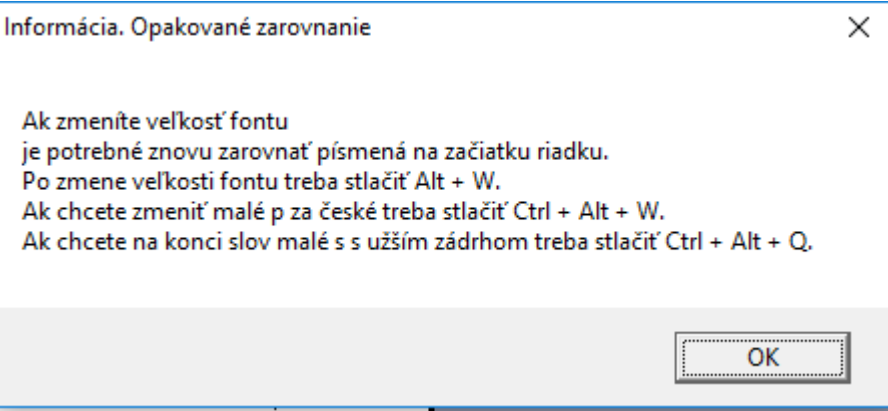

Poznámka. Ak sme v Čechách je potrebné vymeniť malé písmeno "p" za české, pretože má iný tvar. Na to som urobil skryté makro, ktoré vyvoláme stlačením kombinácie Ctrl + Alt + W. Objaví sa ladiaci oznam:

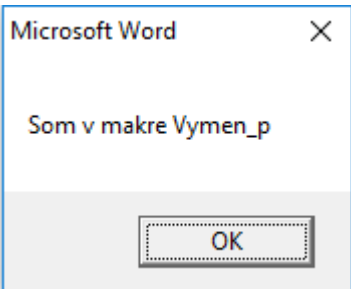

Stlačíme OK a makro vymení všetky malé p za české. Ono totiž bolo v Olšákovom fonte české "p" ale ja som ho upravil na slovenské.

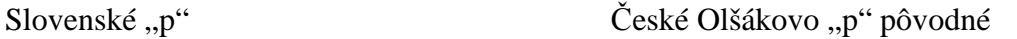

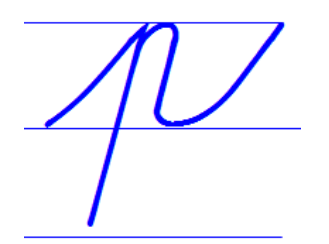

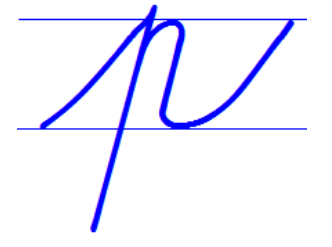

Ak máme pocit, že ušká na konci písmen malé "o" sú nejaké široké stlačíme kombináciu kláves Ctrl + Alt + Q. Objaví sa ladiaci oznam:

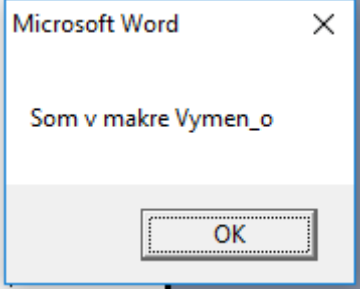

To som pridal preto, lebo keď som zo zvedavosti previedol českú Písanku 2. díl pro 1. ročník základní školy Potůčková - Potůček, teda všetkých 33 strán do fontu Abeceda.ttf, tak sa mi zdalo, že v týchto predlohách je písmeno "o" s užším zádrhom.

Porovnanie. Potůček font Abeceda široký zádrh font Abeceda užší zádrh

Dokonca sa zdá, že Potůček to má ešte užšie. Ale Olšák išiel podľa šlabíkára Žáček - Zmatlíková, kde je zádrh trochu širší.

Poznámka. Do prevedeného textu môžeme dopisovať text v nejakom fonte tlačeného písma, ale potom už nemôžeme použiť makro na prevod. Ale môžeme kombinovať prevedený text s tlačeným tak, že najprv zvolíme trebárs na začiatku Enter a font napr.: Calibri 14 a dopíšeme tam tlačený text:

Napríklad:

Naučte sa naspamäť text tejto ľudovej piesne "Spievanky, spievanky": Guevanky, spievanky. 1. Guevanky, spievanky, hdere sle sa vrali ci sle s neba spadli, ci sle v háji rástli. 2 I neba sme nespadli, v háji sme nerástli, ale más miládenci a dievčence našli Indová pieseň

#### **5. Opakovaný prevod po zmene veľkosti fontu.**

 Ako som spomenul, opakovaný prevod na tom istom prevedenom texte nie je možný stlačením Alt + Q. Pri tvorbe predlôh sa ukázalo, že je počas práce nutné meniť veľkosť fontu, tak som dorobil možnosť upraviť font znova po zmene veľkosti fontu. Toto makro sa vyvolá stlačením kombinácie kláves Alt + W. Postupujeme tak, že zmeníme veľkosť fontu napr. z 28 na 36 ručne teda vyberieme text (označíme alebo celý text alebo niektoré riadky alebo len časť) dáme Formát  $\rightarrow$  Písmo  $\rightarrow$  Veľkosť  $\rightarrow$  Zvolíme veľkosť) napríklad nadpis na 36 bodov:

Vidíme toto:

Ipievanky, spievanky.<br>Ipievanky, spievanky.

Je teda potrebné upraviť tú medzeru pred "S" v názve.

Stlačíme Alt + W. Po skončení prevodu sa objaví oznam:

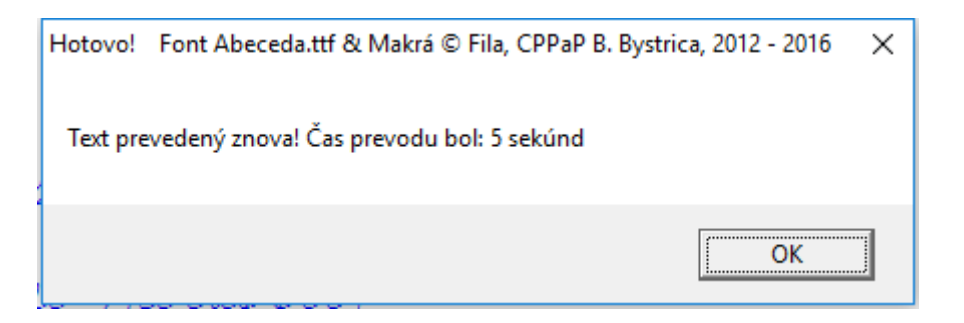

Potom vidíme toto:

lpievanky, spievanky.<br>Ipievanky, spievanky.

Výsledok po zmene - vidíme, že odsadenie sa zmenšilo.

Aby sme text obohatili obrázkom môžeme zobrať napríklad obrázok z knihy:

Prameň:

UČEBNICA HUDOBNEJ VÝCHOVY pre 6. a 7. ročník všeobecnovzdelávacích škôl. Vydalo: Slovenské pedagogické nakladateľstvo v Bratislave v roku 1956. Prvé vydanie. Cena viaz. Kčs 6,88 Autor: Karol Dubecký Obálku navrhol: Alojz Struhár.

Po naskenovaní a úprave a vložení do súboru dostaneme napr.:

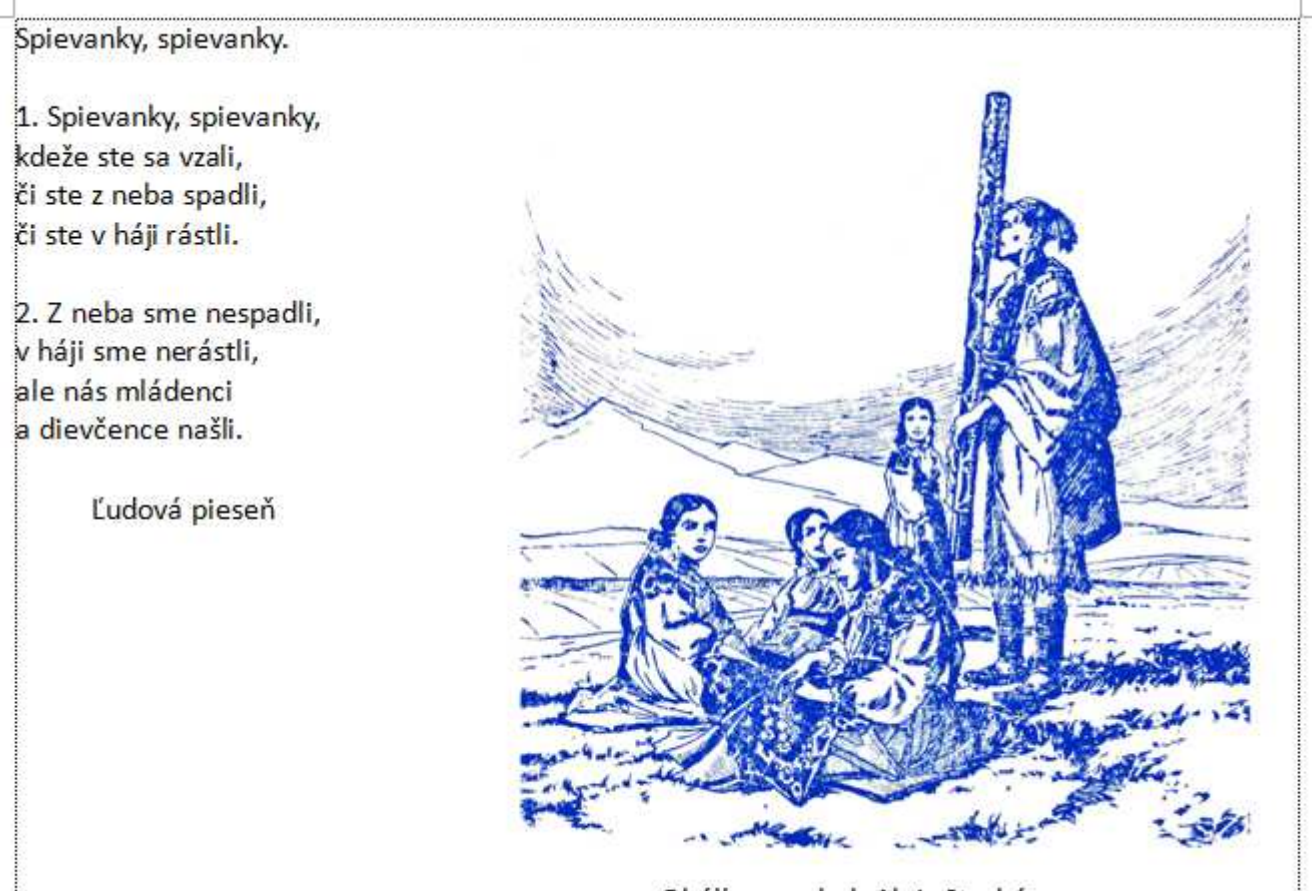

Obálku navrhol: Alojz Struhár.

Stlačíme Alt + Q a zvolíme veľkosť písma 22.

Po prevode dostaneme toto:

Prievanky spievanky 1. Grevanky, spievanky, hdere ste sa viale. En ste n neba spadler Er ste v haje rastle 2 I neba sme nespadly 10. házr sme nerástle. ale não miladence a durience našly Endova preseñ abalka mavihol aloga Grahán 1956

Posledný riadok som zdvihol. Keď zväčšíme nadpis na 26 bodov a popisy na 20 bodov dostaneme toto:

Gievanky, spievanky 1. Spieranky, spieranky, hdere she sa viole. En ste n neba spadle Er ste s. hap rastly 2 I neba sme nespadly v. haju sme merásllu. ale não middence a dievernice masly Indová pussió abilka marrihol alozz Thruskin 1956

Alebo vymodrené a vytučnené toto:

Grievanky, spievanky. 1. Spievanky, spievanky. hdere she sa vrale. Er ste v neba spadly Eu ste v haju rastlu 2 I neba sme nespadly. v. háze sme nerástle. ale não middence a damönen vally Indover present abilka navybol alozz Urakán 1956 \*\*\*\*

To je zatiaľ asi všetko. Najjednoduchšie by sa to malo používať tak, že sa napíše text a prevedie sa. Ak chceme iný text tak prevedený súbor uložíme, zavrieme a otvoríme nový, samozrejme taký, kde máme tie makrá.

Vyskúšal som aj či sa dá písať týmto fontom v nejakom notovom editore, kde možno písať slová. Naeditoval som noty v programe Encore a dopísal tam text písaným písmom. Vcelku to ide, len bolo treba dať veľkosť fontu 26 bodov. (Vymodril som to cez IrfanView Color Corrections.)

Výsledok je tento:

Gievanky, spievanky.

1. Sprevanky, sprevanky. hdere she sa vrale. Er ste v neba spadle. Er ste v. haj rastly

2 I neba sme nespeally 10- have sme merastly. ale não miládemer a duvance naštu

Indover present

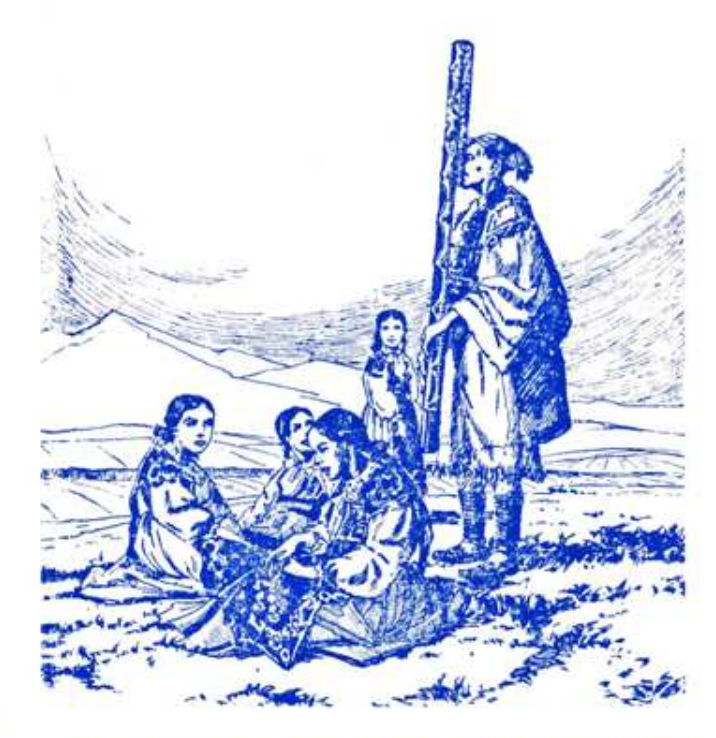

abilka navakob alozz Urukán 1956

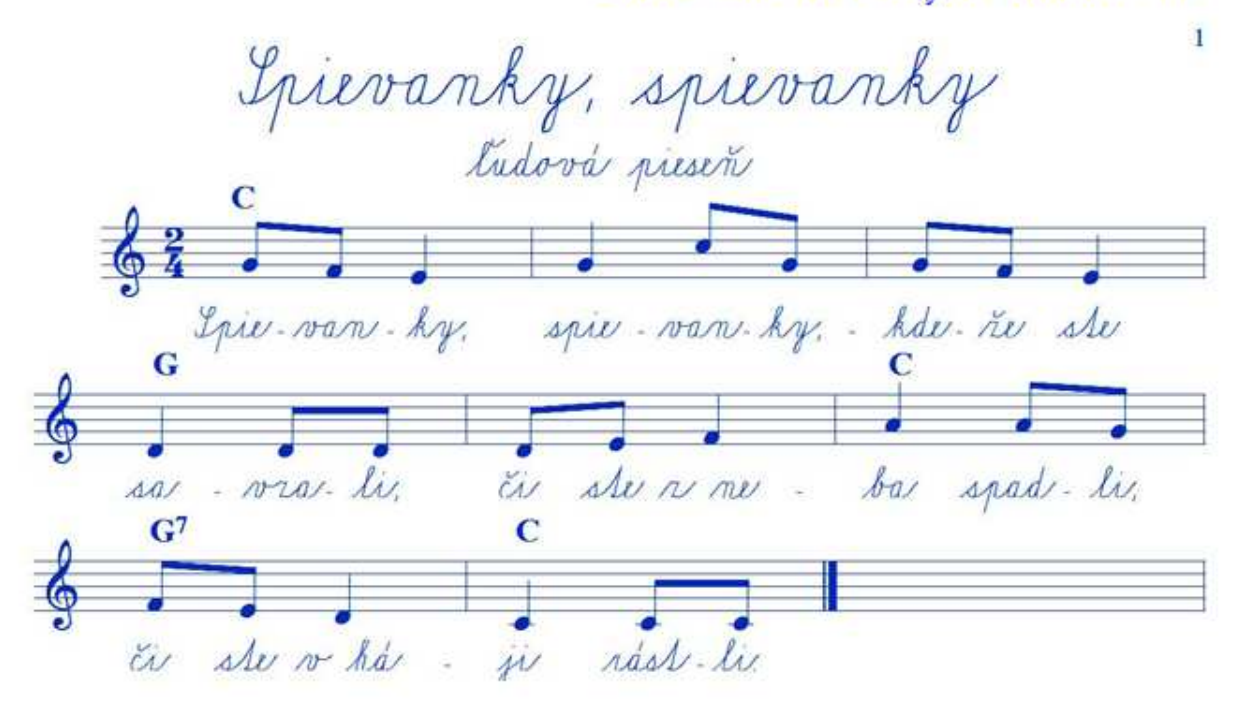

# **7. Testovanie rýchlosti prevodu pri rôznych textoch.**

 Aj keď prevod nie je určený na písanie rozsiahlych textov, je možné previesť do fontu písaného písma aj dlhšie texty. Rýchlosť závisí od dĺžky textu a počtu znakov a aj od kvality počítača. Uvádzam testovanie na rôznych textoch na mojom počítači doma:

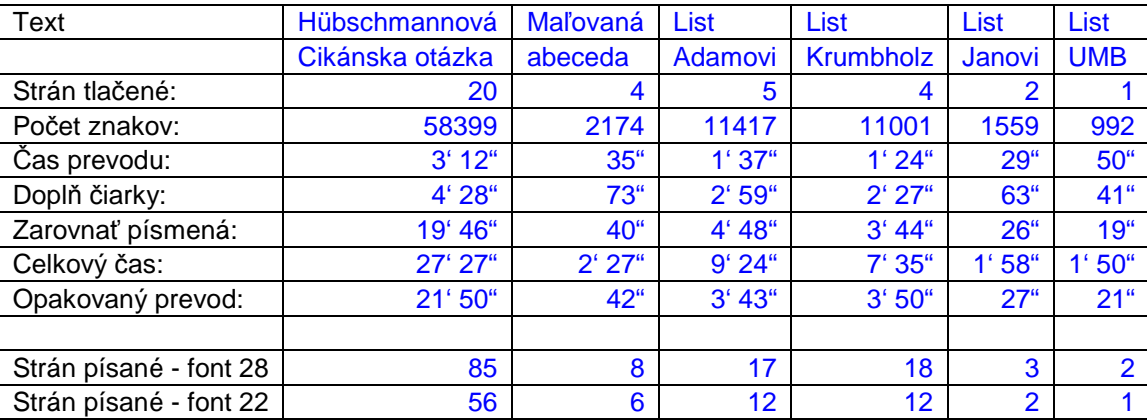

 Vidíme, že najdlhšie trval prevod textu Mileny Hübschmannovej: "Co je tzv. Cikánska otázka", uverejnenom v Sociologickom časopise roč. VI, r. 1970. Tlačený text mal 20 strán, a obsahoval 58 399 znakov. Mimochodom po prevode mal 78 828 znakov bez medzier (S medzerami mal 92 679 znakov). To bolo ale len pre účely testovania programu. Bežné texty makro prevedie v čase od 1,5 do 6 minút. Keď robíme pracovné listy, tak sa jedná o niekoľko desiatok sekúnd. Počas prevodu neodporúčame zhodiť Word na lištu a pracovať v inom programe, napr. v Exceli.

## **8. Záverečné poznámky.**

 Keď sa prevedený súbor vo Worde uloží a otvorí sa na počítači, kde nie je font Abeceda.ttf nainštalovaný, tak zobrazí všetko aj s tými doplnenými čiarkami – to sú vlastne tiež znaky vo fonte, ktorý tam je napr. Times New Roman. Taký súbor sa nedá prevádzať makrom hlavne preto, že tam nie je ten font i keď v riadku hore Word udáva, že je to písané fontom Abeceda.ttf. Vyzerá to napr. takto (zmenšil som to na 16 bodov):

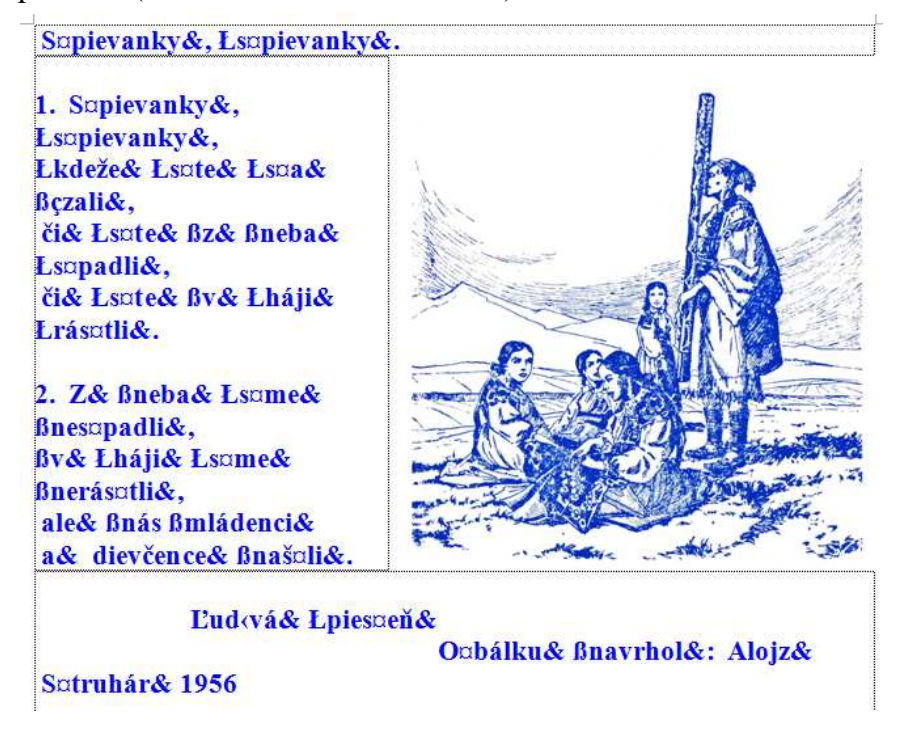

 Preto, keď chceme takýto text poslať niekomu tak ho musíme dostať do pdf nejakým freeware programom na prevod Wordu do pdf. Ja používam PdfCreator. Font Times New Roman je vo veľkosti 28, pretože, aby bol font Abeceda.ttf čitateľný je potrebné zmeniť veľkosť na väčšiu hodnotu ako je 12.

Tu je príklad ako vyzerá prevedený text v rôznych veľkostiach. Normálne:

viela robila bi 72

včela robila bírí 48

včela robila birr 36 vicela robila bidde 28 včela robila birr 26 viela robila birty 74 včela robila birr 22 vrčela i nobila bissi 20 včela robila brrr 18 včela robila birr 16 včela robila birr 14 věda robila biri 12 včila robila biri !! wäle robile biri 10 wäle robile birir 9 otile robile Mitt 8

I keď to na obrazovke nevidieť, po vytlačení je písmo plynulé až po veľkosť 9. Po vytučnení sa čitateľnosť zlepší. Napr: (vytučnené)

včela zabila biografi vrčela i gobila birri 26 vicela robila bish 24 viela robila bran ?? vicela robila birri 20 viela robila birr 18 včela robila brrr 16 včela robila birr 14 věda robila biti 12 věda robila biti 11 otile robile Stite 10 väle robile biti 9 vida sobda Misi č

#### **9. Zoznam a tvary prevedených znakov.**

Font Abeceda.ttf obsahuje znaky slovenskej, českej a maďarskej abecedy:

1. Veľké písmená:

N K O O O O O O G R R K F J J J W W W W ν w x y ý x ž ž c

2. Malé písmená:

as as as be be be certed as is to ge heals is is je ke I I I im n no de de de de de de de de que n h n a קו'ן קוף של ישוי ישוי יחי ישוי לה' לה' לה' לה לה' לה' לה' לה לה לה n ři h

# adäbbbbccddeifghchiljklllmnnnoddooddoidjagrhnssMu *น่มันมืมขางขางพญญ่วาวี่ม่*

3. Číslice:

 $1 2 3 4 5 6 7 8 9 0$ 

4. Špeciálne znaky.

$$
\frac{1}{2} \frac{1}{2} \frac{1
$$

5. Pomocné znaky:

フランション

# **10. Literatúra.**

Abeceda. Tabuľka A4 s obrázkami. Vydala: Príroda Bratislava 2005. Balšíková Oľga, Jiří Dan: Náprava čtení a psaní. Vydalo: Státní pedagogické nakladatelství, Praha 1991. Brestenská Eva: Písanie v 2. ročníku osobitných škôl. Vydali: Učebné pomôcky n. p. Banská Bystrica. Rok neudaný. Brťka, Juraj a kolektív: Šlabikár pre 1. ročník základnej školy. Vydalo: Slovenské pedagogické nakladateľstvo. Bratislava 1981, 1987. Brťka Juraj: Odborno-Metodická príručka na vyučovanie čítania a písania. Vydalo: Slovenské pedagogické nakladateľstvo, Bratislava 1976. Brťka Juraj: Metodická príručka na čítanie a písanie v 1. ročníku základnej školy. Vydalo: Slovenské pedagogické nakladateľstvo, Bratislava 1980. Čulmanová Beatrica, Onderikova Miriam: Učíme sa písať písmenká. Vydalo: Vydavateľstvo Príroda Bratislava 2012. 3,25 Euro. Damboráková Viera: Písanie v druhom ročníku ZŠ 1,2. Vydalo: Orbis Pictus Istropolitana, spol. s r.o., 2003 Fridrich Moravčík: Metodika tvorby a riadenia písma. Vydalo: Slovenské pedagogické nakladateľstvo, Bratislava 1987. Gaydečková Jaroslava: Farebná písanka 1 až 6. S omaľovánkami. Cena á Kčs 2,50.- Vydalo vydavateľstvo a nakladateľstvo Panorama Praha 1988. Jiránek František, Dittrichová Jaroslava, Friedlová Božena, Lebedová Anna, Souček Jan: Psychologické otázky počátečního čtení a psaní. Vydalo: Státní pedagogické nakladatelství, Praha 1955. Menhart Oldřich: Nauka o písmu. Pomocná kniha pro průmyslové školy grafické a pro školy uměleckého směru. Vydalo Státní pedagogické nakladatelství, Praha 1954. Muzika František: Krásné písmo ve vývoji latinky I. Státní nakladatelství krásné literatury, hudby a umění, Praha 1958. Muzika František: Krásné písmo ve vývoji latinky II. Státní nakladatelství krásné literatury, hudby a umění, Praha 1958. 657 strán. Nemčíková Margita, Alžbeta Hirková: Šlabikár pre prvý ročník základných škôl 1,2. Lipka. Vydalo Vydavateľstvo Aitec s. r. o. Bratislava v roku 2012 Olšák, Petr: Psané písmo ze Slabikáře. Dostupné na: http://petr.olsak.net/ftp/olsak/slabikar/slabi.pdf Pardel Tomáš: Písaná reč, jej vývin a poruchy u detí. Vydalo: Slovenské pedagogické nakladateľstvo, Bratislava 1966. Penc Václav: Metodika psaní. Vydalo: Státní pedagogické nakladatelství, Praha 1966 Pípal Richard: Písmo a jeho kontrukce. Příručka pro stavební odbory. Vydalo: Státní nakladatelství technické literatury, Praha 1956. Písanka pre prvý ročník, Zošity  $1 - 5$ . Písanka s predtlačou č.  $1 - 5$ . Brněnské papírny, n.p. JK-627 111 701 148; PND 2-160-80; 1985 Písanka pre prvý ročník, Zošity  $1 - 5$ . Písanka s predtlačou č.  $1 - 5$ . Brněnské papírny, n.p. JK-627 111 701 002; PND 2-160-80; 1980 Pop Pavel, Fléger Jindřich, Pop Vladimír: Ručná sadzba. Sadzba I. Ručná sadzba pre 1. a 2. ročník Stredných priemyselných škôl grafických, študijný odbor polygrafia. Vydalo: Alfa. Vydavateľstvo technickej a ekonomickej literatúry, Bratislava 1985. Sogelová Tatiana: A vznikli písmenká 1, 2. Pracovný zošit k šlabikáru. Vydalo: Vydavateľstvo Príroda s.r.o Bratislava 2012. Štefeková Kamila, Culková Romana: Šlabikár pre prvý ročník ZŠ 1,2. Vydalo: Orbis Pictus Istropolitana, spol. s r.o., Bratislava 1991; 2010.

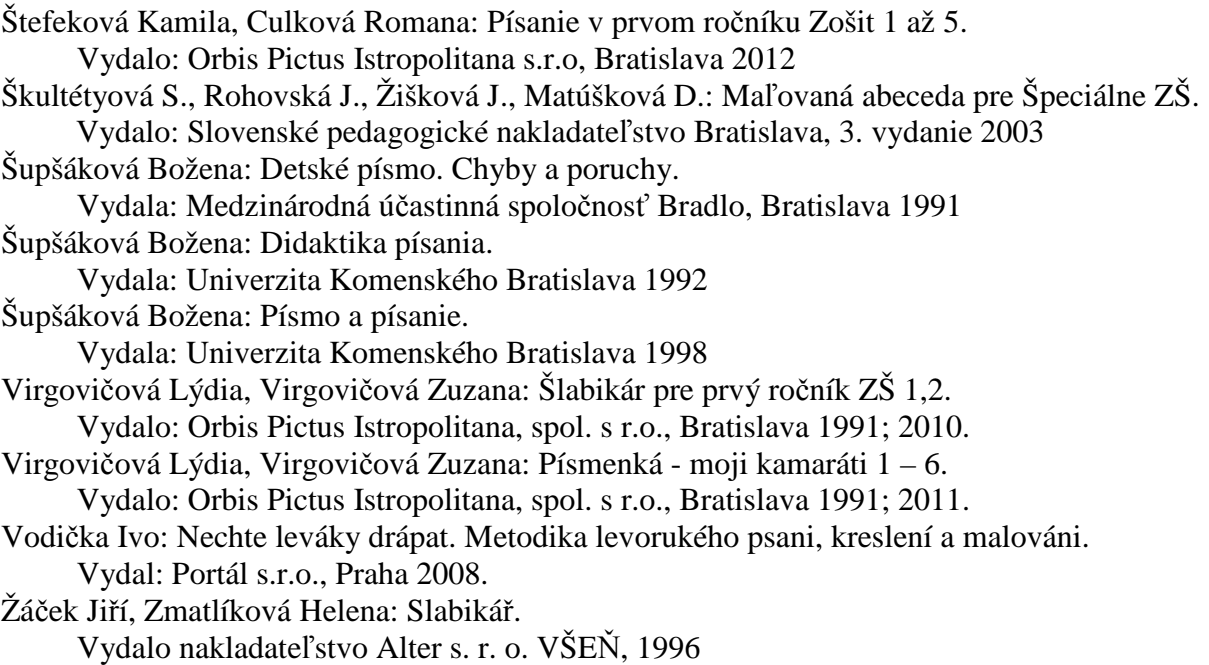

# **11. Prílohy k tomuto návodu:**

Font Abeceda.ttf posledná verzia je na stránke: http://cpppap.svsbb.sk/

## **Bez obrázku:**

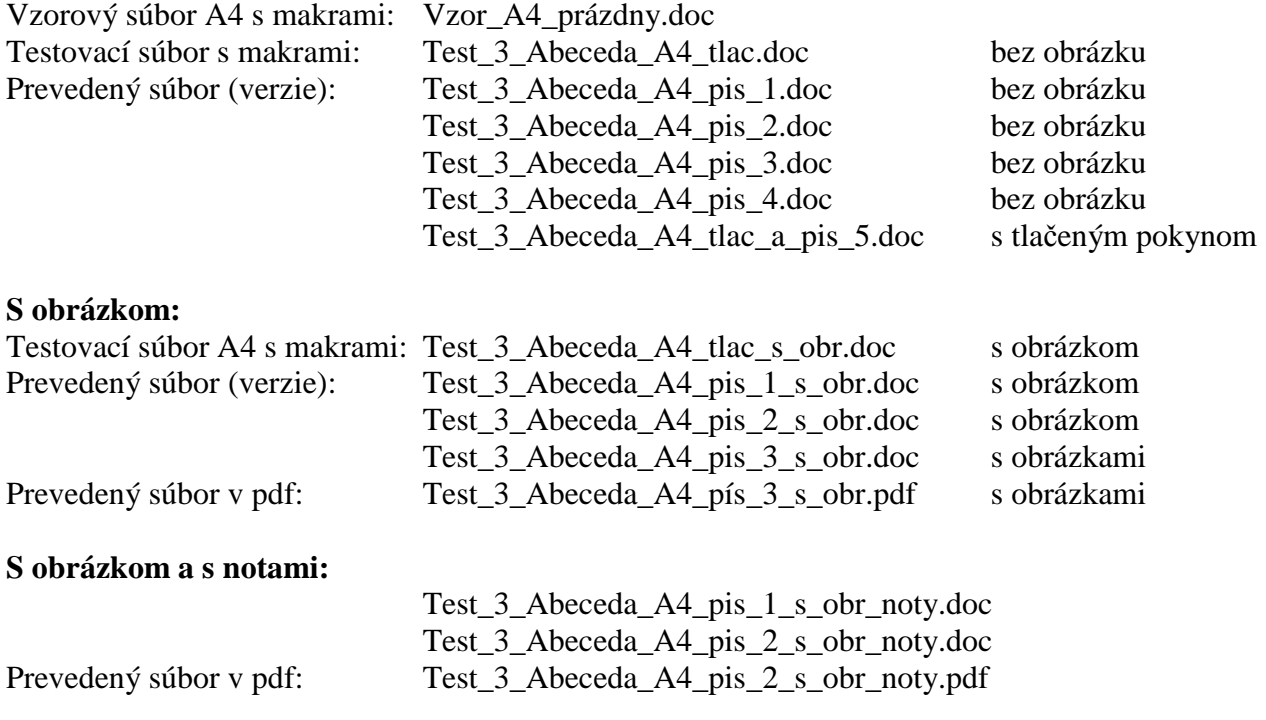

Vo verziách vidno postupnosť krokov.

Koniec tretieho návodu.